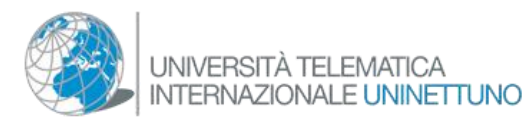

## *INDICAZIONI PER ACCEDERE ALL'ISOLA DEL SAPERE DELL'UNIVERSITA' TELEMATICA INTERNAZIONALE UNINETTUNO IN SECONDLIFE*

*Step.1* Digita sul tuo Browser l'indirizzo web: www.secondlife.com per collegarti al

sito di Second life, contra statisfie di Second life, clicca su per poter diventare membro di SL e creare il tuo Avatar. (figura1)

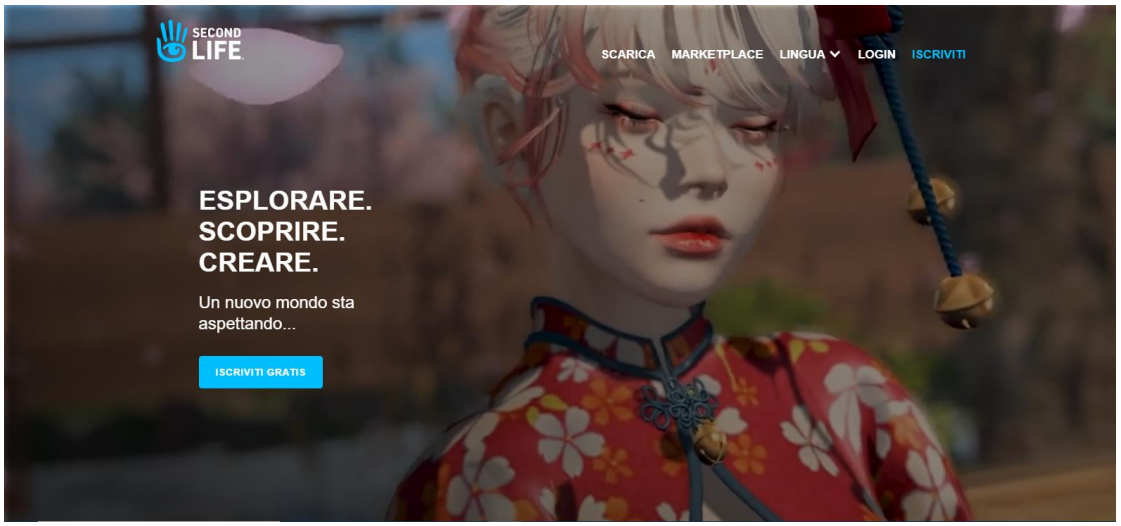

*Figura 1*

*Step.2* Inserisci il tuo Nome e Cognome, se il nome non è disponibile allora iniziale del Nome e Cognome intero. Compila con attenzione e non dimenticare la password che hai inserito**.** Cliccare su "scegli avatar iniziale" apparirà una finestra per selezionare un avatar, infine cliccare **"**crea un conto" (è comunque gratuito) (figura 2)

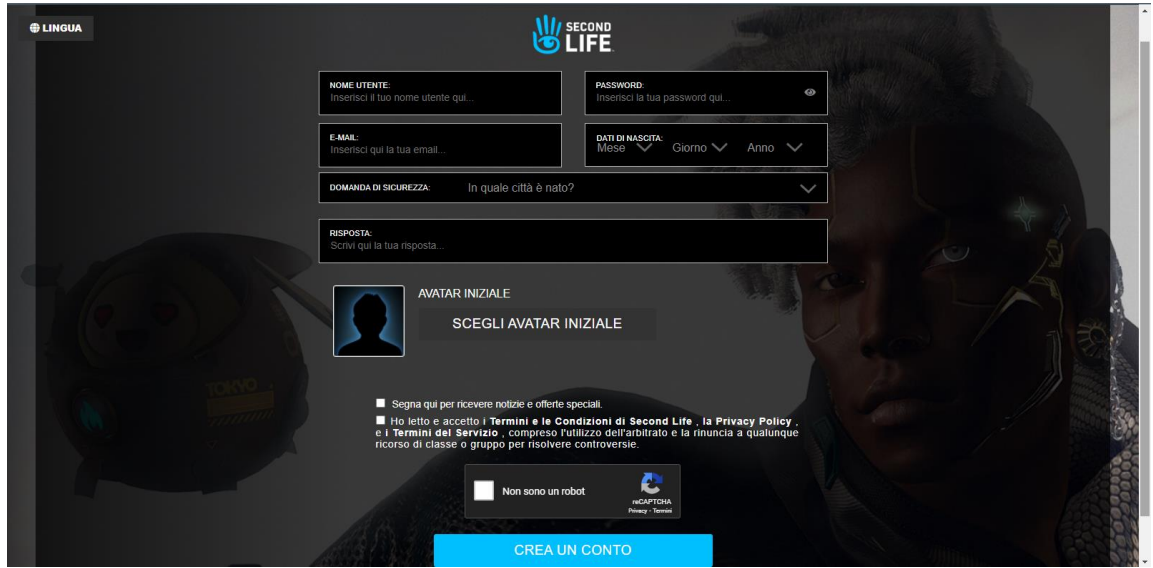

*Figura 2*

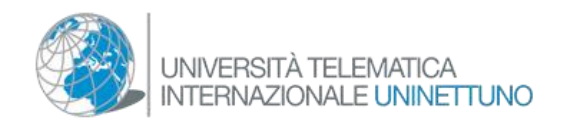

*Step 3.* Scegli l'opzione gratuita "Basic" (figura 3)

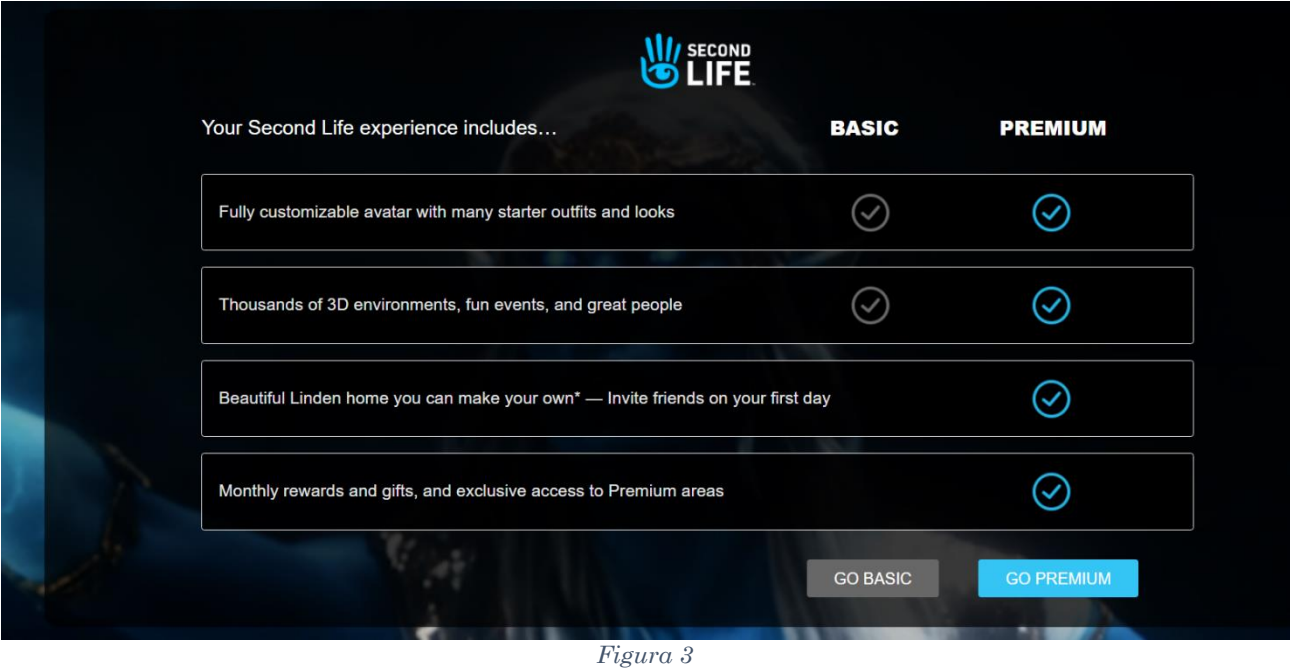

*Step 4*. Scarica Il client di Second Life (figura 4)

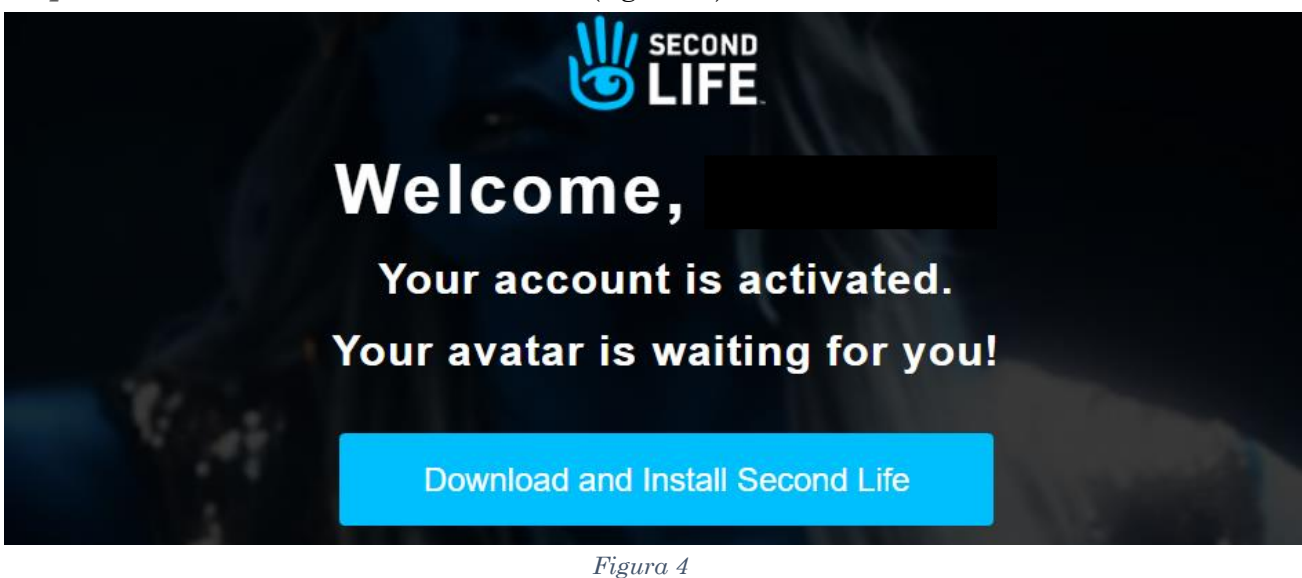

*Step 5.* Al termine del processo di download del software fai partire il programma che troverai sul tuo desktop. Comparirà la seguente schermata nella quale ti si chiederà di inserire il tuo "Nome" e la "Password" per entrare in Second Life. (vedi figura 5)

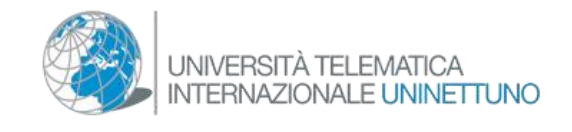

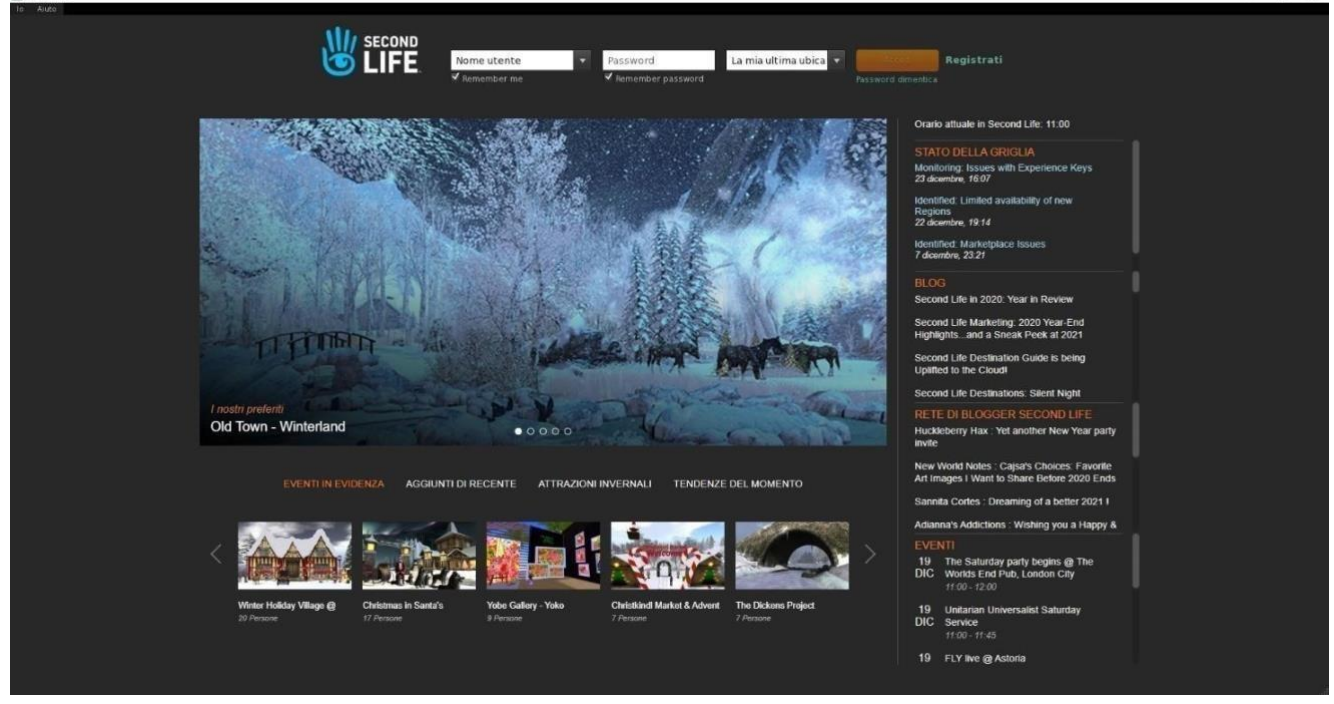

*Figura 5* 

## *Step 6.*

Una volta dentro nel programma, clicca sul tasto che rappresenta una lente d'ingrandimento a sinistra del tuo monitor (vedi 1) si aprirà una finestra, quindi scrivere nel motore di ricerca di SL: Uninettuno (vedi 2) e premere sulla lente d'ingrandimento blu (figura 6)

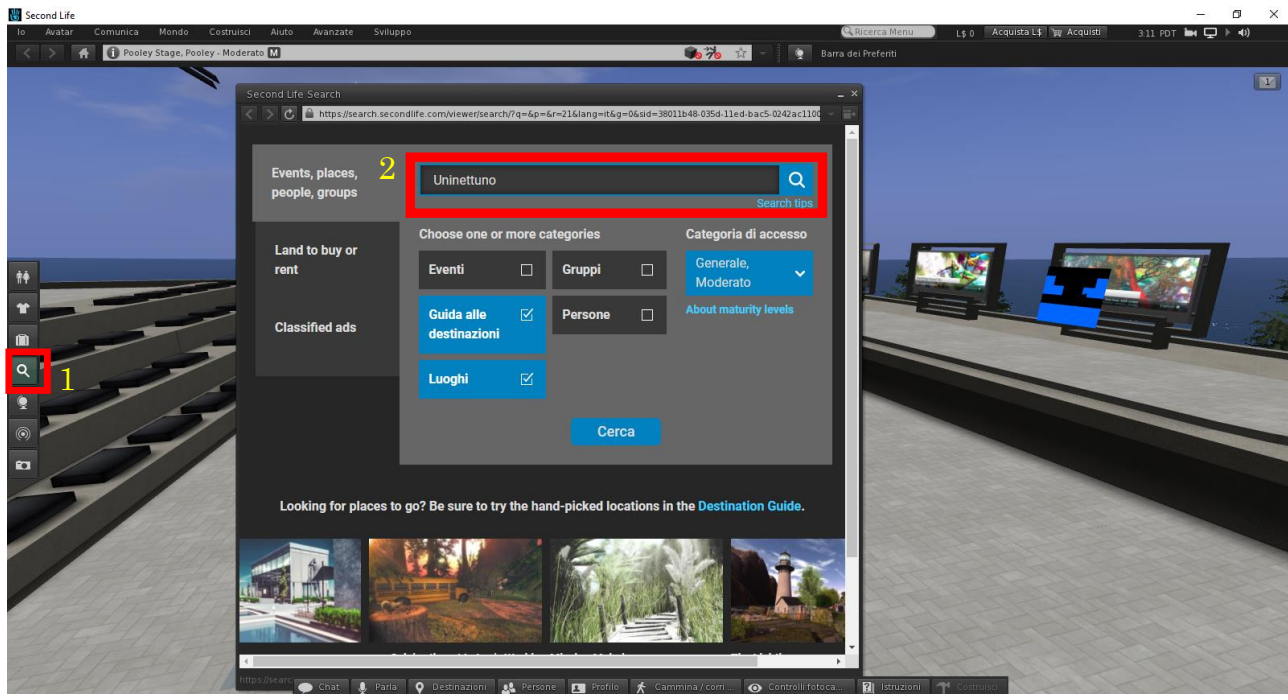

*Figura 6*

Comparirà una lista, clicca su "M.A.G UNINETTUNO" la finestra si espanderà, premi sul bottone Teleport per poter essere teletrasportato all'Università Telematica Internazionale UNINETTUNO (figura 7)

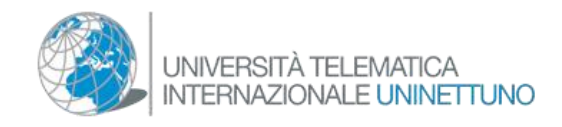

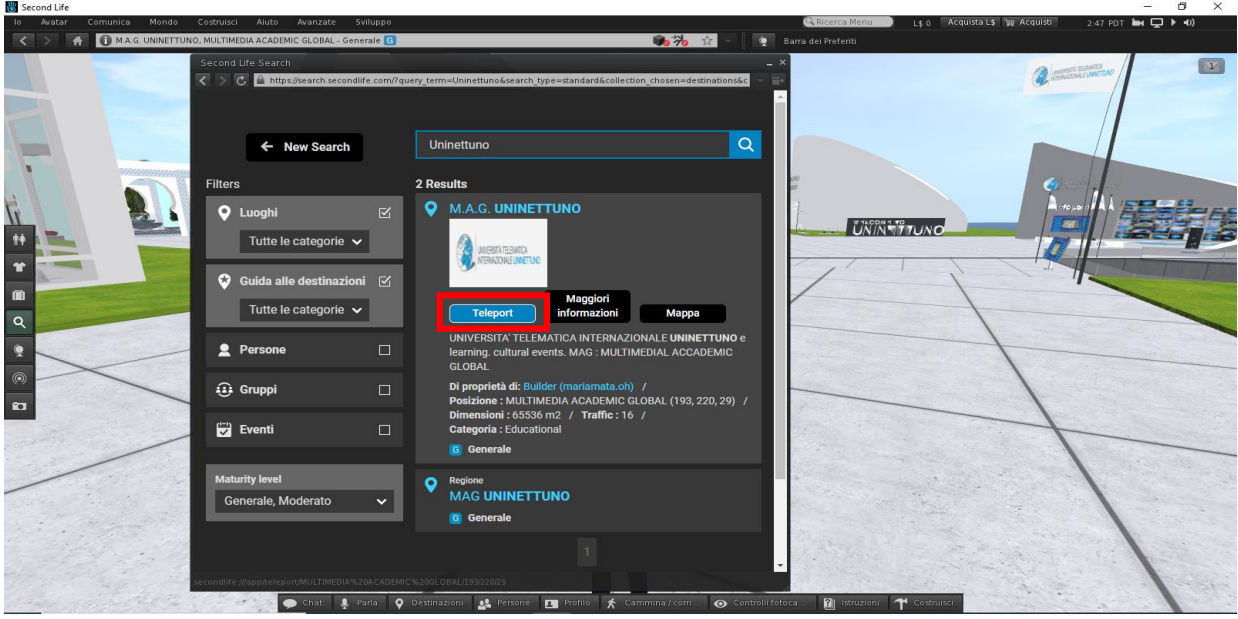

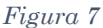

## *Step 7.*

Una volta arrivato nel campus dell'università telematica UNINETTUNO ti troverai davanti all'info point, con le seguenti finestre (figura 8) che rappresentano le frecce di movimento (VEDI 1) una finestra che si attiva premendo "cammina/corri" in basso (VEDI 2) è possibile utilizzare le frecce della tastiera per muoversi

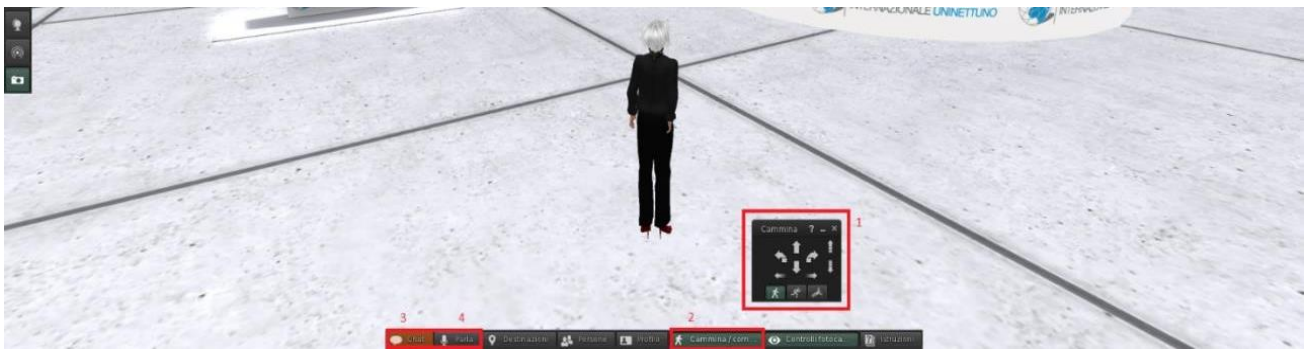

*Figura 8*

I pulsanti più importanti per la didattica sono i primi due, "chat e parla" (VEDI 3 e 4) cliccando sul secondo si aprirà il microfono. Gli avatar sfruttano una tecnologia di "audio in prossimità" ovvero più vicino è l'avatar più la voce sarà forte. Pertanto è consigliabile restare vicini.

**Nota bene: è necessario disporre di una cuffia con microfono per una comunicazione ottimale.**

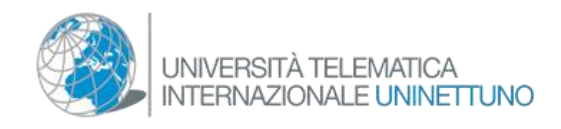

*Step 8.*

**Scegliere Il proprio Avatar:** a sinistra dello schermo cliccare sull'icona con raffigurati la forma un uomo ed una donna (figura 9)

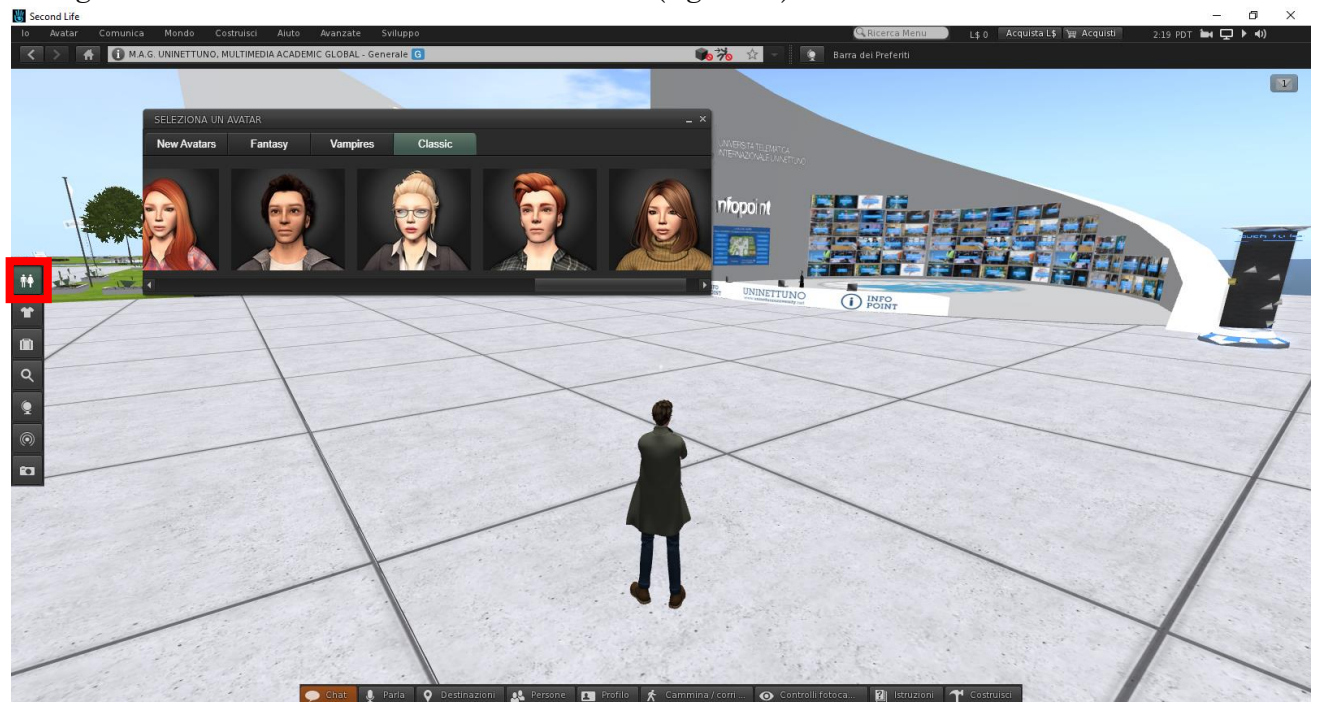

*Figura 9*

Una volta cliccato apparirà una finestra rettangolare con tutte le varie categorie di avatar, elencate per stili, con le corrispettive immagini. Per cambiare avatar basta cliccarci sopra. Gli stili più adatti per il campus universitario Uninettuno si trovano sotto le categorie:

**"New Avatars"** (figura 10)

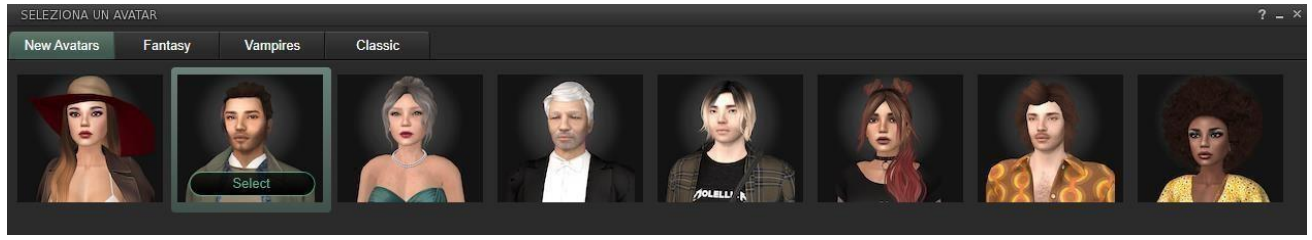

*Figura 10*

## Class

"**Classic**" (figura 11)

*Figura 11*